## **Audience/s:**

Recruitment Agencies

# **Ready to Engage Overview**

Once a time and materials contingent candidate is chosen to be contracted by RMIT, a conversation occurs to confirm the final details. The agency user is then sent the T&M Engagement Finalisation Questionnaire. This process allows the agency user to securely confirm the engagement details in Workday.

**Steps:**

1. Log into Workday using your username and password.

### 2. Click on the inbox item **Contingent Engagement Finalisation**.

#### **Complete Questionnaire**

'T&M Engagement Finalisation' for Reference Check for Job Application: Karan Singh - JR29 General Maintenance Support-1 (CAND3) 28 second(s) ago - Due 17/02/2021

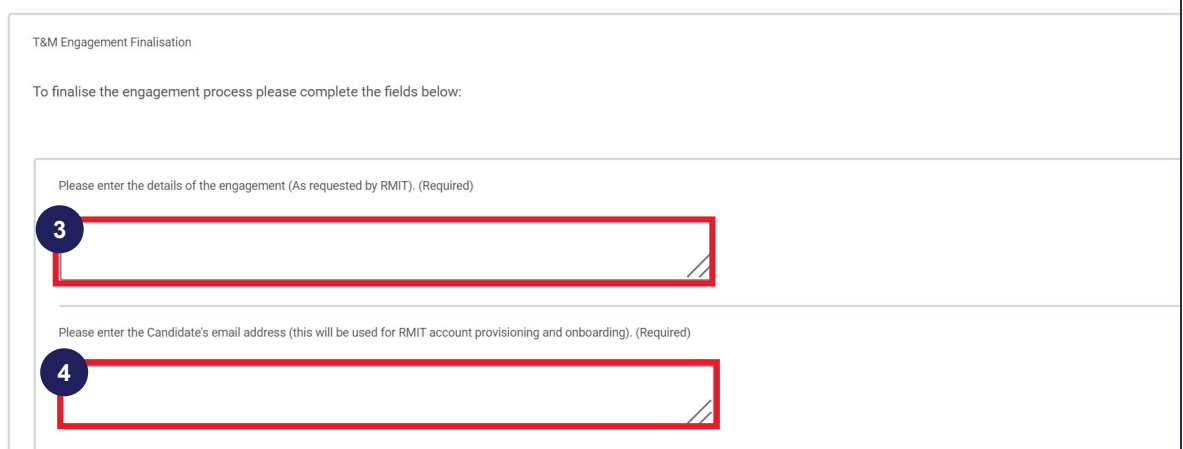

- 3. Enter the **Details of the Engagement** as requested by RMIT.
- 4. Enter the **Candidate's Email Address**. This will be used for RMIT account provisioning and onboarding.

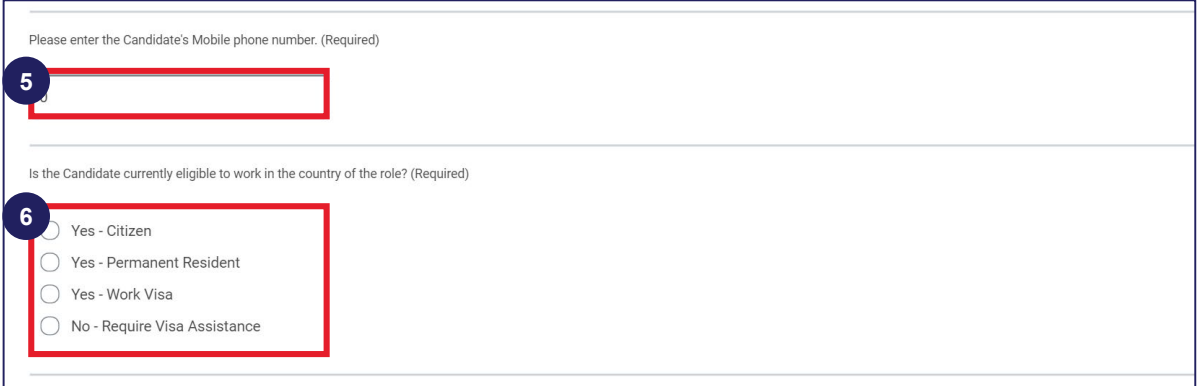

- 5. Enter the **Candidate's Mobile Phone Number**.
- 6. Select the candidate's citizenship status.

# **Ready to Engage – Contingent Worker**

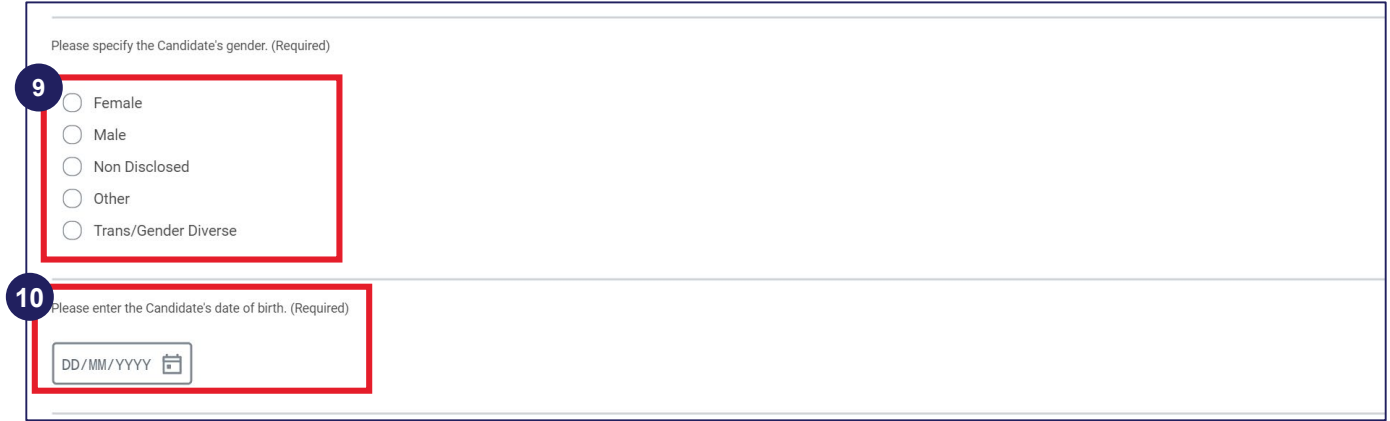

## 9. Select the **Candidate's Gender**.

## 10. Enter the **Candidate's Date of Birth**.

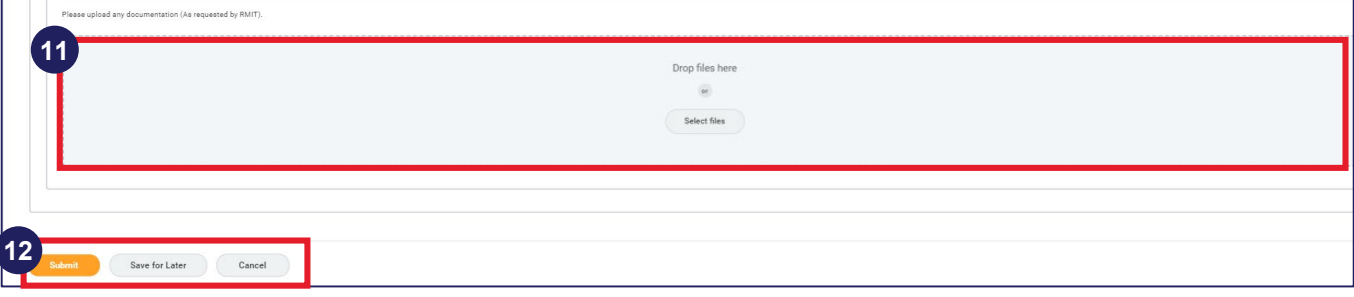

- 11.Upload any additional documents as requested by RMIT. Click on the **Select Files** option to attach any relevant files (if required). Alternatively, you can drop the file directly into the box.
- 12.Click on the **Submit** option to submit the engagement finalisation questionnaire. Alternatively, you can **Save** the completed questionnaire and submit it later or **Cancel** the candidate questionnaire.